#### CLINICALKEY STUDENT

BU Campus Santé

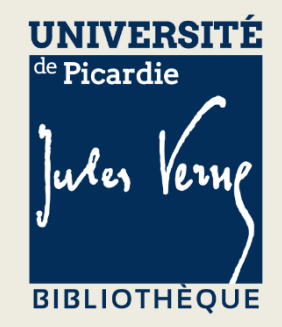

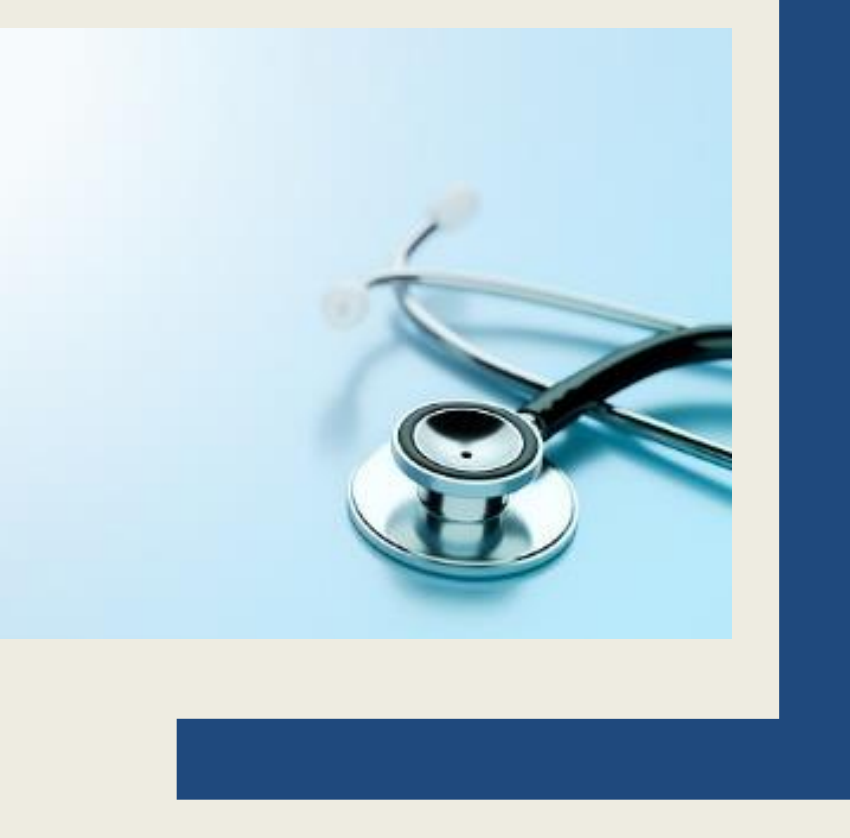

#### Sommaire

[Que contient ClinicalKey](#page-2-0) Student ?

[1-Accéder à ClinicalKey](#page-3-0) depuis le site de la BU [2-Créer un compte personnel sur ClinicalKey](#page-7-0) [3-Naviguer librement dans les ressources](#page-8-0) [Consulter un e-book](#page-8-0) [Consulter une synthèse clinique depuis la section Parcourir](#page-16-0) [Consulter un article de traité Encyclopédie Médico Chirurgicale \(EMC\)](#page-18-0) [Consulter une image depuis la section Parcourir](#page-20-0) [Consulter une vidéo depuis la section Parcourir](#page-22-0) [4-Effectuer une recherche sur toute la base](#page-24-0) [5-Effectuer une recherche dans Bookshelf](#page-26-0) [6-Réviser efficacement :](#page-28-0)  [surligner](#page-31-0)

[créer une carte mémo \(Flashcard\)](#page-33-0)

[lancer la lecture à voix haute](#page-38-0)

[partager son contenu créé](#page-39-0)

[7-Créer une présentation pour un exposé](#page-40-0)

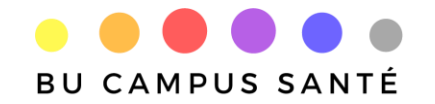

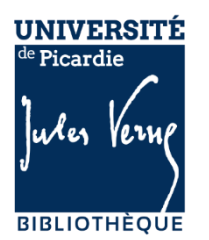

<span id="page-2-0"></span>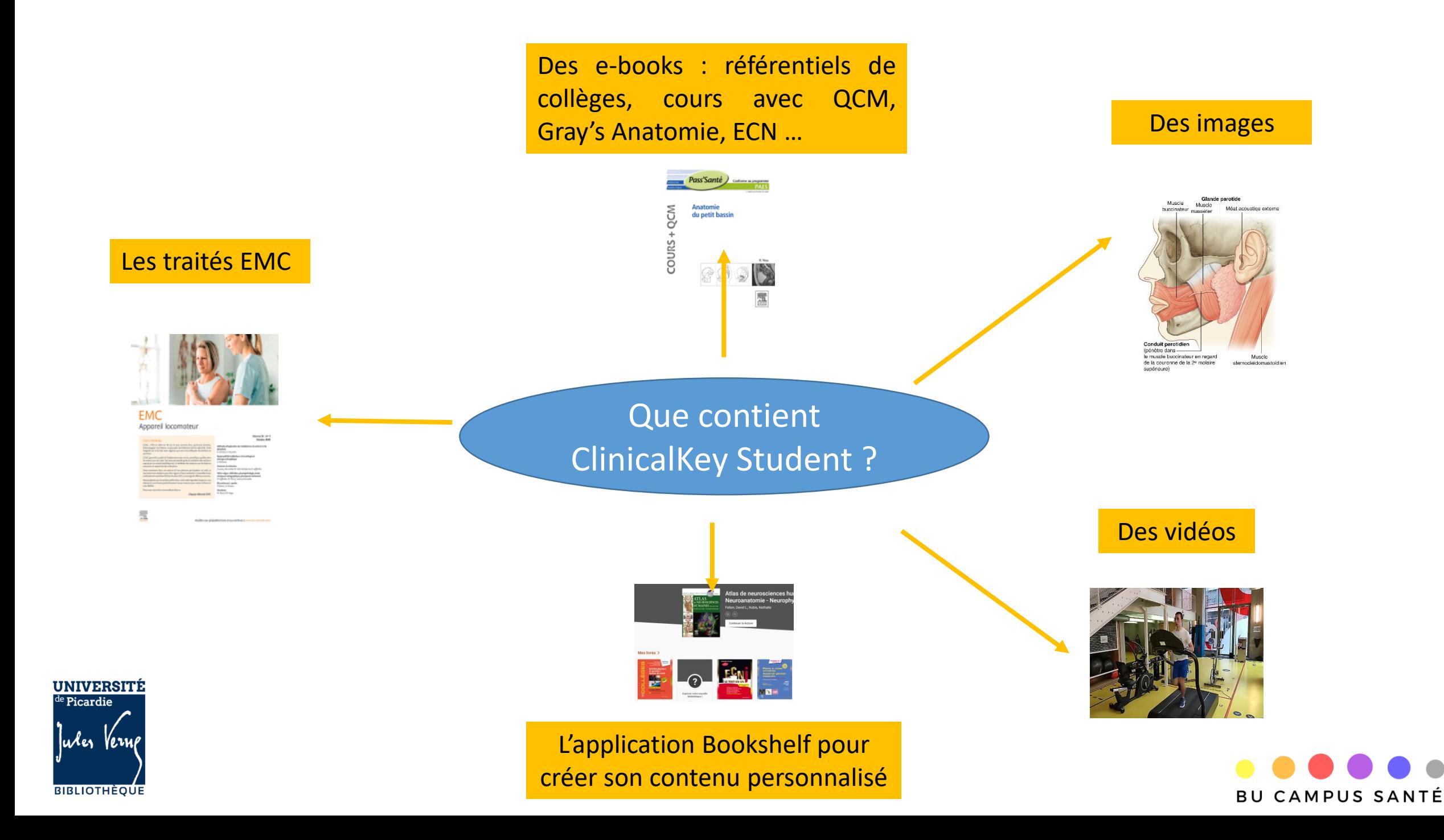

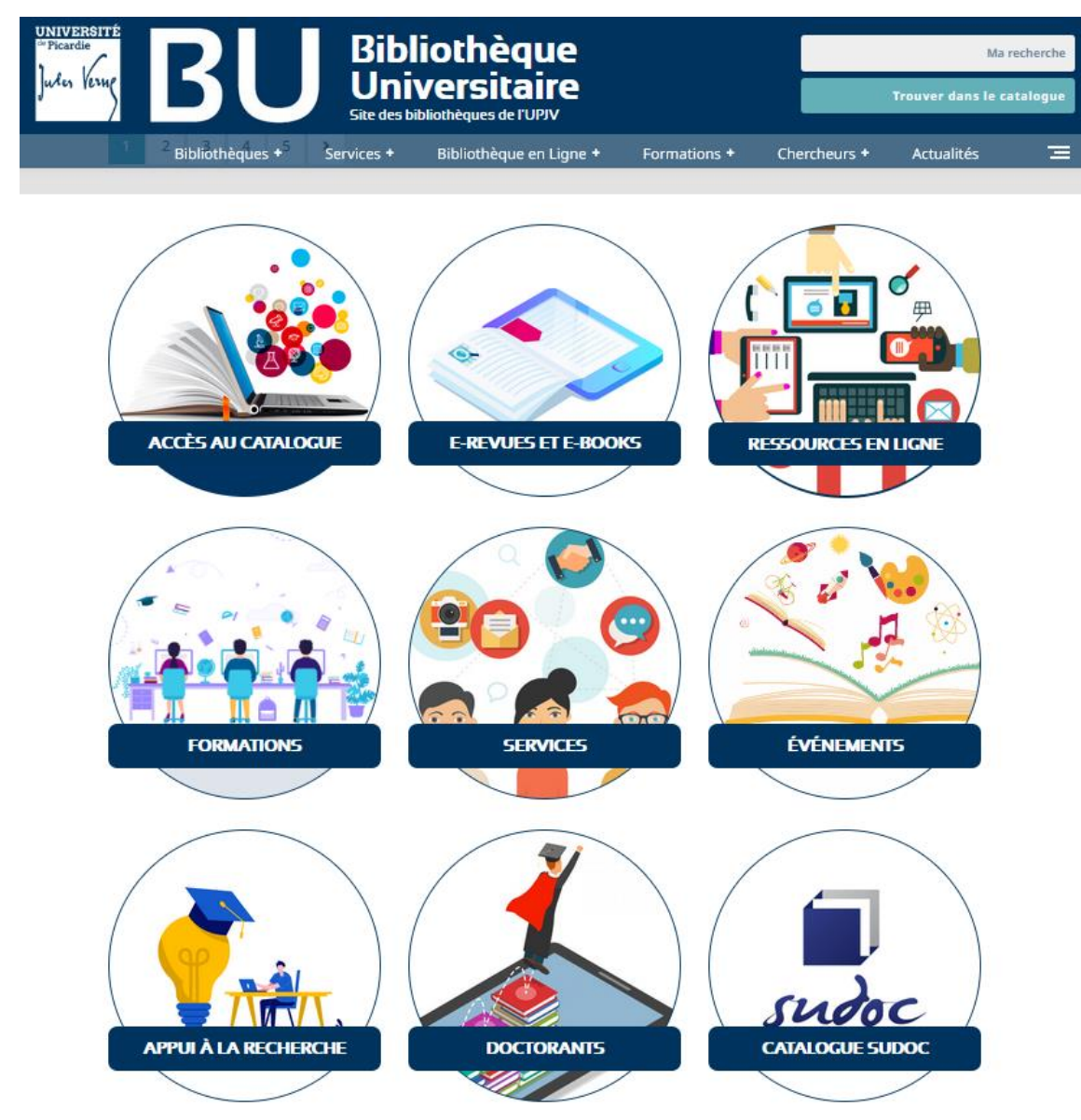

www.bu.u-picardie.fr

<span id="page-3-0"></span>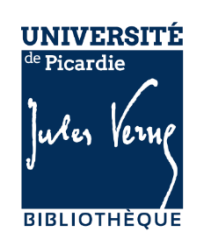

- **trouver le nom de la base** dans les
- **cliquer sur**
- Accéder aux ressources en ligne

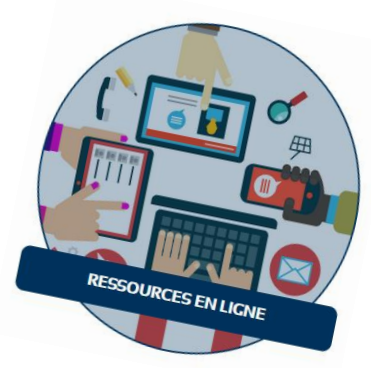

Filtrer par première lettre  $\mathsf{O}$ 

Sciences, Technologie,

• **affiner votre recherche par selon les filtres proposés (domaine, type de ressources, première lettre de la base recherchée, par niveau etc…)**

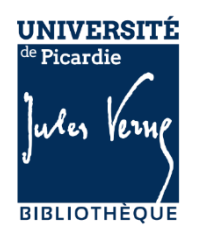

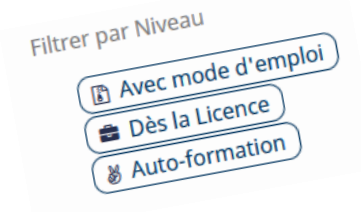

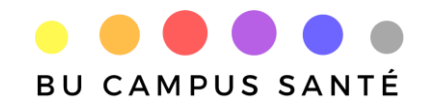

• **consulter le tutoriel et le mode d'emploi associé à la** 

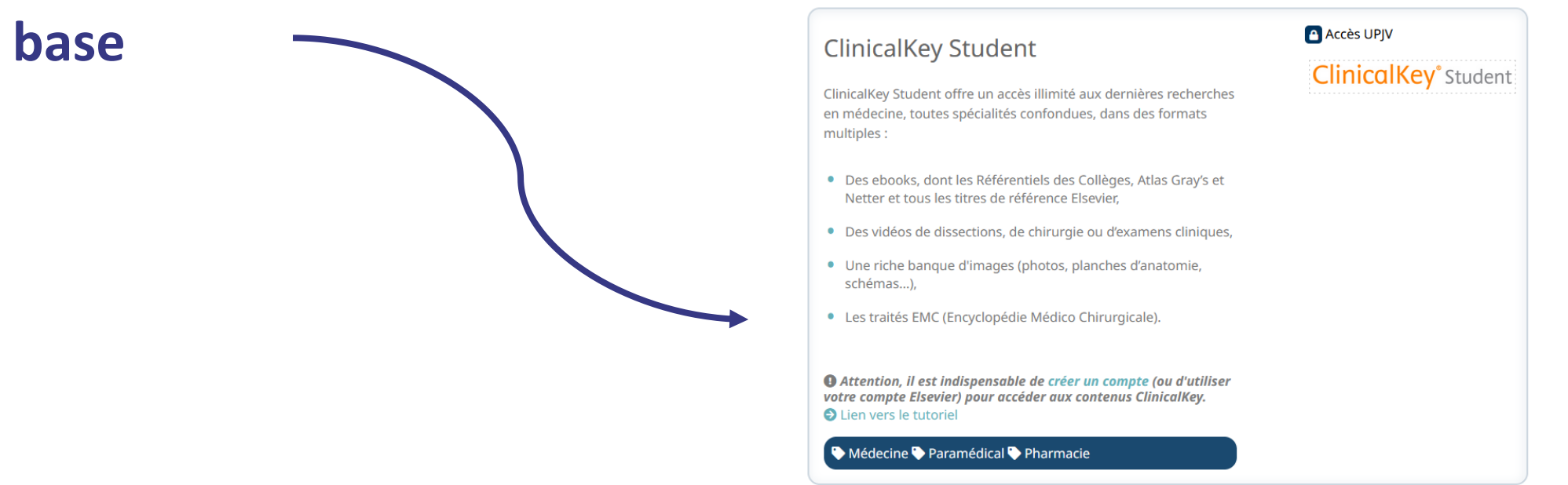

• **accéder à la base en cliquant sur l'icône d'accès** 

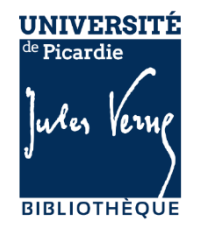

**A** Accès UPJV

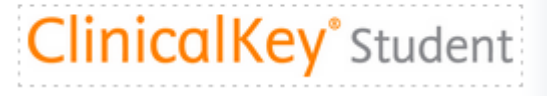

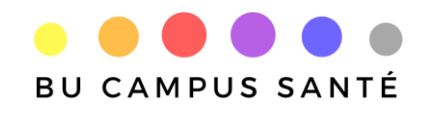

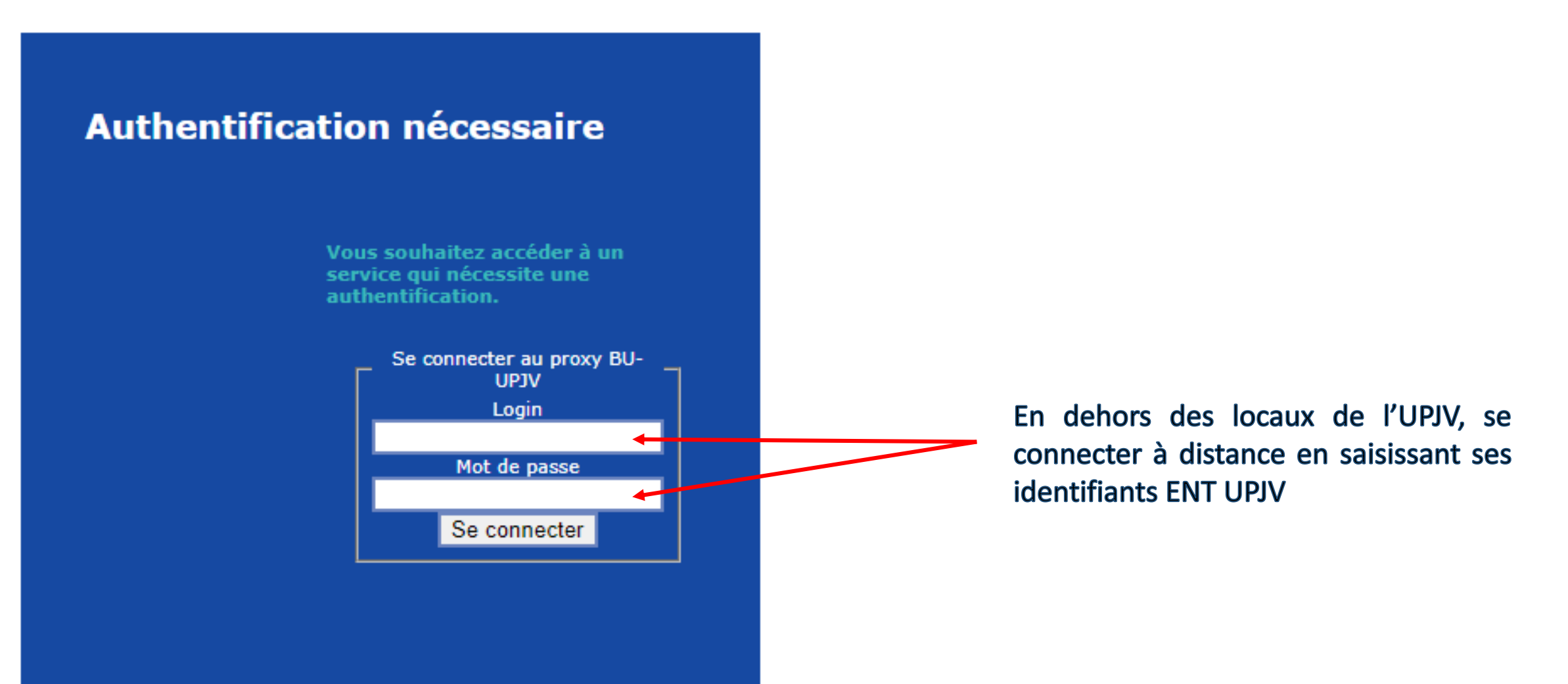

![](_page_6_Picture_2.jpeg)

## **2-Créer un compte personnel sur ClinicalKey**

#### La création d'un compte personnel est obligatoire pour accéder à la base

<span id="page-7-0"></span>![](_page_7_Picture_13.jpeg)

![](_page_7_Picture_14.jpeg)

#### Consulter un e-book depuis la page d'accueil

<span id="page-8-0"></span>![](_page_8_Figure_2.jpeg)

#### Consulter un e-book depuis la page d'accueil

**ClinicalKey**<sup>®</sup> Student

Page d'accueil

Parcourir **Bookshelf** Mes sauvegardes  $\sim$ 

![](_page_9_Picture_5.jpeg)

#### Sélection de livres proposée par l'éditeur

![](_page_9_Picture_7.jpeg)

![](_page_9_Picture_8.jpeg)

La LCA en anglais facile aux ECNi

RANK H. NET ATLAS<sup>D</sup> **ANATOMIE HUMAINE** 

![](_page_9_Picture_11.jpeg)

Immunologie fondamentale et

OFGSM II

Immunologie<br>fondamentale

![](_page_9_Picture_13.jpeg)

![](_page_9_Picture_14.jpeg)

![](_page_9_Picture_15.jpeg)

Examen clinique et sémiologie - Macleod

#### Les titres incontournables

![](_page_9_Picture_18.jpeg)

![](_page_9_Picture_19.jpeg)

![](_page_9_Picture_20.jpeg)

![](_page_9_Picture_21.jpeg)

![](_page_9_Picture_22.jpeg)

![](_page_9_Picture_23.jpeg)

![](_page_10_Figure_1.jpeg)

#### Consulter un e-book depuis la section Parcourir

#### Parcourir

![](_page_11_Figure_3.jpeg)

recherche par mots-clés dans

le livre

disponible que pour Livres, Synthèses cliniques et EMC

#### Enregistrer un e-book dans sa bibliothèque personnalisée (BookShelf) au format EPUB

Pour enregistrer un ouvrage dans sa bibliothèque, il faut se placer au niveau d'un chapitre, cliquer sur Ajouter à BookShelf puis sur Lancer Bookshelf pour ouvrir la liseuse.

![](_page_12_Picture_20.jpeg)

Enregistrer un e-book dans sa bibliothèque (BookShelf) au format EPUB

Interface de la liseuse Bookshelf

![](_page_13_Picture_3.jpeg)

#### Consulter un e-book depuis Bookshelf

Page d'accueil **Bookshelf** Parcourir Mes<sub>sauveg</sub> **Bookshelf** Lancer Bookshelf 7

![](_page_14_Picture_126.jpeg)

 $N^q$  :::

#### Qu'est-ce Bookshelf ?

Bookshelf est une bibliothèque personnalisée qui va vous permettre d'accéder a vos ouvrages favoris ON / OFF line. Vous pouvez alors créer des notes, surligner, créer des flashcards et partager du contenu avec d'autres personnes.

#### Comment puis-je ajouter un livre à Bookshelf?

- 1. Recherchez des livres sur la page Page d'accueil ou la page Parcourir le contenu.
- 2. Cliquez sur le chapitre du livre, puis sur le bouton "Ajouter à **Bookshelf".**
- 3. Le livre apparaîtra immédiatement dans l'application **Bookshelf.**

#### Mes livres >

![](_page_14_Picture_11.jpeg)

Attention ! Il est nécessaire de *télécharger* l'application pour ouvrir la liseuse sur son appareil (PC, smartphone, …)

Consulter un e-book depuis Bookshelf

Les ouvrages sont accessibles en ligne et hors connexion.

![](_page_15_Picture_3.jpeg)

Les ouvrages de Bookshelf restent accessibles pendant toute la durée de validité du compte personnel ClinicalKey.

Consulter une synthèse clinique depuis la section Parcourir

Possibilité de naviguer par lettre alphabétique ou par mots du titre

![](_page_16_Figure_3.jpeg)

![](_page_16_Figure_4.jpeg)

<span id="page-16-0"></span>![](_page_16_Picture_5.jpeg)

![](_page_16_Picture_6.jpeg)

#### Consulter une synthèse clinique depuis la section Parcourir

![](_page_17_Figure_2.jpeg)

![](_page_17_Picture_3.jpeg)

![](_page_17_Picture_4.jpeg)

#### Consulter un article de traité Encyclopédie Médico Chirurgicale (EMC)

<span id="page-18-0"></span>**BIBLIOTHÈQUE** 

![](_page_18_Picture_47.jpeg)

**BU CAMPUS SANTÉ** 

![](_page_19_Figure_1.jpeg)

**BIBLIOTHÉQUE** 

**BU CAMPUS SANTÉ** 

#### Consulter une image issue des e-books et des traités EMC depuis la section Parcourir

#### Parcourir

![](_page_20_Picture_3.jpeg)

Synthèses Cliniques Livres

![](_page_20_Picture_5.jpeg)

Niveau de contenu

 $\Box$  Disciplines fondamentales 7443

Spécialité

- Anatomie 7443
- Agents infectieux-Microbiologie 2665
- Anatomopathologie 1147
- Anesthésie 1471
- Angéiologie 1069
- Bilan de santé 30
- □ Biologie moléculaire et cellulaire 895
- $\Box$  Biophysique et médecine
	- nucléaire-Radioanatomie 314
- Biostatistiques-Epidémiologie 340

 $\mathcal{L}$   $\mathcal{L}$   $\mathcal{L}$ 

Chirurgie 28780

Image

#### Abdomen

Drainage lymphatique du tractus gastro-intestinal abdominal. Nœud lymphat ...

Gray's Anatomie - Le Manuel pour les étudiants

![](_page_20_Picture_24.jpeg)

de dissection du corps humain

![](_page_20_Picture_25.jpeg)

Gray's Anatomie - Le Manuel pour les étudiants

![](_page_20_Figure_27.jpeg)

Image

#### Abdomen

Branches proximales de l'artère mésentérique supérieure. Artère colique moyenne Arti ...

Gray's Anatomie - Le Manuel pour les étudiants

![](_page_20_Picture_32.jpeg)

Filtres

<span id="page-20-0"></span>![](_page_20_Picture_34.jpeg)

#### Consulter une image issue des e-books et des traités EMC depuis la section Parcourir

![](_page_21_Figure_2.jpeg)

#### Consulter une vidéo issue des e-books et des traités EMC depuis la section Parcourir

**UNIVERSITÉ** Picardie

Jules Vern

<span id="page-22-0"></span>**BIBLIOTHEO** 

![](_page_22_Picture_25.jpeg)

#### Consulter une vidéo issue des e-books et des traités EMC depuis la section Parcourir

Picardie

![](_page_23_Figure_2.jpeg)

### **4-Effectuer une recherche sur toute la base**

<span id="page-24-0"></span>![](_page_24_Picture_40.jpeg)

![](_page_24_Picture_2.jpeg)

### **4-Effectuer une recherche sur toute la base**

![](_page_25_Figure_1.jpeg)

**UNIVERSITÉ** Picardie Jules Verne **BIBLIOTHÉQUE** 

**Filtres** 

### **5-Effectuer une recherche sur Bookshelf**

<span id="page-26-0"></span>![](_page_26_Figure_1.jpeg)

![](_page_26_Picture_2.jpeg)

### **5-Effectuer une recherche sur Bookshelf**

Bookshelf affiche l'ensemble des livres qui contiennent le mot-clé recherché

![](_page_27_Figure_2.jpeg)

![](_page_27_Picture_3.jpeg)

![](_page_27_Picture_4.jpeg)

L'application Bookshelf vous permet de consulter les ouvrages depuis votre PC ou votre smartphone, en modes connecté ou déconnecté. Vous pouvez sélectionner, mettre en valeur les informations puis les organiser pour mieux les mémoriser : surligner, créer des notes, des fiches. Vous pouvez également les partager et les lire à voix haute.

**ClinicalKey**\* Student Page d'accueil **Bookshelf** Mes sauvegardes  $\sim$ 

#### **Bookshelf**

Parcour

![](_page_28_Picture_5.jpeg)

#### Qu'est-ce Bookshelf ?

Bookshelf est une bibliothèque personnalisée qui va vous permettre d'accéder a vos ouvrages favoris ON / OFF line. Vous pouvez alors créer des notes, surligner, créer des flashcards et partager du contenu avec d'autres personnes.

#### Comment puis-je ajouter un livre à Bookshelf?

- 1. Recherchez des livres sur la page Page d'accueil ou la page Parcourir le contenu.
- 2. Cliquez sur le chapitre du livre, puis sur le bouton "Ajouter à Bookshelf".
- 3. Le livre apparaîtra immédiatement dans l'application **Bookshelf.**

![](_page_28_Picture_12.jpeg)

![](_page_28_Picture_13.jpeg)

<span id="page-28-0"></span>![](_page_28_Picture_14.jpeg)

#### Cliquer sur le livre de son choix pour l'ouvrir dans la liseuse.

Q Rechercher

![](_page_29_Picture_3.jpeg)

![](_page_29_Picture_4.jpeg)

#### **Mes livres**

![](_page_29_Picture_6.jpeg)

#### Afficher la table des matières pour naviguer dans l'ouvrage

Enregistrer un signet

![](_page_30_Picture_2.jpeg)

#### Interface de la liseuse

![](_page_30_Picture_65.jpeg)

### Options d'affichage et

Feuilleter et changer de page

#### **Surligner**

#### 1-Sélectionner le texte du mateur de la propondition de la 2-Choisir son surligneur puis

#### **PLEXUS SOMATIQUES**

Les principaux plexus somatiques issus des rameaux antérieurs des nerfs spinaux sont les plexus cervical (C1 à C4), brachial (C5 à T1), lombal (L1 à L4), sacral (L4 à S4) et coccygien (S5 à Co) (figure 1.39). Les rameaux antérieurs des

nerfs spinaux thoraciques ne participent pas à la formation des plexus, à l'

#### **PLEXUS VISCÉRAUX**

Les nerfs des plexus viscéraux se forment en même temps que les orga afférentes et des fibres efférentes (sympathiques et parasympathiques plexus cardiaque et pulmonaire dans le thorax ainsi qu'un important ple l'aorte et étendu vers le bas jusque sur les parois latérales du pelvis. Ce fibres vers tous les organes abdominaux et pelviens.

#### **Autres systèmes**

<span id="page-31-0"></span>Une information spécifique sur l'organisation et les éléments qui constituent les systèmes respiratoire, gastrointestinal et urogénital sera présentée dans chacun des chapitres suivants de cet ouvrage.

![](_page_31_Picture_10.jpeg)

ajouter une note (si besoin)

![](_page_31_Picture_11.jpeg)

#### **Surligner**

#### L'ensemble du contenu créé (annotations, signets, mémos) apparaît dans le classeur.

 $\checkmark$ 

 $\equiv$ 

FIGURE 2.18 Ligaments longitudinaux antérieur et postérieur de la colonne vertébrale.

Le ligament longitudinal antérieur est amarré à la base du crâne par son extrémité supérieure et à la face antérieure du sacrum par son extrémité inférieure. Entre ces deux extrémités, ce ligament est solidaire de la face antérieure des corps vertébraux et des disques intervertébraux.

Le ligament longitudinal postérieur est disposé sur la face postérieure des corps vertébraux et répond ainsi à la face antérieure du canal vertébral. Tout comme le ligament longitudinal antérieur, il est solidaire, tout le long de la colonne, des corps vertébraux et des disques intervertébraux, mais sur leur face postérieure. La partie supérieure du ligament longitudinal postérieur, qui unit CII à la partie intracrânienne de la base du crâne, est appelée membrane tectoriale.

#### **Ligaments jaunes**

Les ligaments jaunes (ligamenta flava) relient entre elles les lames de deux vertèbres adjacentes (figure 2.19). Ces ligaments minces sont essentiellement constitués de tissu élastique et participent à la formation de la paroi postérieure du canal vertébral. Chacun de ces ligaments jaunes s'étend de la surface postérieure de la lame de la vertèbre sousjacente à la surface antérieure de la lame de la vertèbre au-dessus. Ces ligaments empêchent l'écartement des lames lors des mouvements de flexion et guident le retour à la position anatomique lors de l'extension.

![](_page_32_Picture_9.jpeg)

![](_page_32_Figure_10.jpeg)

Depuis le classeur, on peut modifier ou supprimer une annotation.

![](_page_32_Figure_12.jpeg)

![](_page_32_Picture_13.jpeg)

![](_page_32_Figure_14.jpeg)

#### Créer une carte mémo (Flashcard)

1- Sélectionner une notion puis cliquer sur Créer une flashcard

![](_page_33_Figure_3.jpeg)

2- Entrer le nom du paquet (exemple : œil) et cliquer sur Enregistrer

![](_page_33_Figure_5.jpeg)

3- La nouvelle carte s'affiche avec son titre

![](_page_33_Figure_7.jpeg)

<span id="page-33-0"></span>![](_page_33_Picture_8.jpeg)

![](_page_33_Picture_9.jpeg)

Créer une carte mémo (Flashcard)

![](_page_34_Figure_2.jpeg)

![](_page_34_Picture_3.jpeg)

 $\pmb{\times}$ 

#### Créer une carte mémo (Flashcard)

![](_page_35_Figure_2.jpeg)

![](_page_35_Picture_3.jpeg)

Créer une carte mémo (Flashcard)

Méthode 2 depuis le livre

Survoler une image et cliquer sur l'icône Dossier pour lancer la création de la carte mémo

![](_page_36_Figure_4.jpeg)

Créer une carte mémo (Flashcard)

![](_page_37_Figure_2.jpeg)

<span id="page-38-0"></span>![](_page_38_Figure_1.jpeg)

BU CAMPUS SANTÉ

#### Partager son contenu créé

<span id="page-39-0"></span>![](_page_39_Figure_2.jpeg)

Les images de ClinicalKey Student sont réutilisables pour illustrer un diaporama

<span id="page-40-0"></span>![](_page_40_Figure_2.jpeg)

**ClinicalKey**\* Student Page d'accueil Parcourir **Bookshelf** Mes sauvegardes  $\smallsmile$ 

![](_page_41_Figure_2.jpeg)

#### 6-Ajouter l'image à sa présentation

![](_page_42_Figure_2.jpeg)

![](_page_43_Figure_1.jpeg)

![](_page_43_Picture_2.jpeg)

![](_page_43_Picture_3.jpeg)